# Praktische handleiding KIVI Webinar via MS Teams voor een spreker/presentator

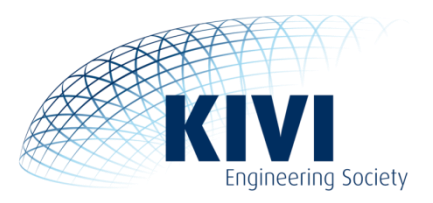

# **Inleiding**

Dit is de handleiding om te spreken en presenteren in een webinar georganiseerd door het KIVI in Microsoft Teams. De focus ligt in deze handleiding op webinars, maar het is natuurlijk ook heel goed mogelijk om Teams te gebruiken voor vergaderingen etc en de mogelijkheden hiervoor worden ook aangestipt.

Reminder: Het systeem dat we op dit moment gebruiken, Microsoft Teams, is nog in ontwikkeling, dus het kan zijn dat afbeldingen of functies in dit document licht afwijken.

# **Benodigdheden**

Je hebt als spreker/presentator minimaal een laptop of PC met luidspreker of hoofdtelefoon nodig en een microfoon. Het beste werkt vaak nog een headset. Eventueel kan ook een redelijk moderne tablet gebruikt worden *maar dan kun je geen scherm delen!* voor een spreker/presentator raden we daarom zeer sterk aan om een PC of laptop te gebruiken. Verder heb je als spreker/presentator ook een goed werkende webcam met ingebouwde of losse microfoon nodig.

## **Voorbereiding**

Het wordt sterk aangeraden om van tevoren een oefensessie te houden zeker als je als spreker/presentator nog geen of weinig ervaring met teams hebt. Zelfs al is die ervaring er wel, dan kun je op zo'n manier nog even kijken of presentaties, animaties en geluid allemaal naar wens werken. Als je op het laatst pas dingen gaat testen en dan in de echte sessie, heb je kans dat vroege kijkers al mee kunnen kijken met je tests en dat komt wat minder professioneel over.

Check van tevoren of je de teams-app op je computer hebt en zo niet, of je die van tevoren kunt en wilt downloaden en installeren via <https://www.microsoft.com/nl-nl/microsoft-365/microsoft-teams/download-app>. Teams kan op een aantal systemen in de browser gebruikt worden, maar dan ziet men slechts het beeld van 1 spreker tegelijk. De app kan tegenwoordig tot 9 sprekers/deelnemers tegelijk laten zien dus gebruik ervan raden we aan voor de spreker/presentator, maar het kan dus ook in de browser.

Reserveer ruim de tijd voor het webinar in je agenda. Het is vooral de bedoeling dat de organisator/moderator ruim van tevoren (5-15 minuten) inlogt in Teams om de deelnemers te 'ontvangen', maar het is ook fijn als je er als spreker al ruim op tijd bij bent.

Let erop dat je, als je Teams al zelf gebruikt, dat het dan vaak raadzaam is om uit te loggen. Zie hiervoor het volgende onderdeel.

**Voor degene die de app al hebben en deze al met een account gebruiken of die via de browser al ingelogd waren met een bedrijfs-account:**

Als je nog aangemeld bent met een bedrijfs-account en je bent de spreker/presentator, is het vaak verstandig om uit te loggen en 'anoniem' deel te nemen zonder echte inlog. Je krijgt dan bij het aanmelden/opstarten de optie om je naam in te vullen. Dat kan je gewone naam zijn, maar je kunt daar ook nog voor of achter je bedrijfsnaam vermelden indien je dat wenst.

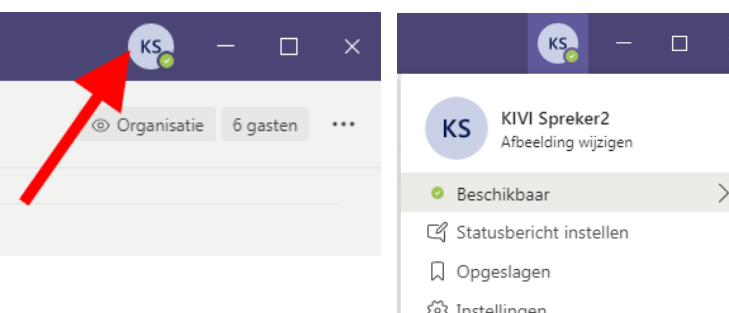

Open daarvoor eerst de app, en ga recht bovenin naar uw naam/logo/foto en klik daarop (rode pijl linker afbeelding).

Er klapt nu een menu open. Kies hierin vervolgens voor "afmelden" (rode pijl rechter afbeelding).

**Wil je wel met je bedrijfs-account deelnemen, test dan eerst of dat werkt!** Sommige bedrijven hebben veel restricties op hun Teams-omgeving ingesteld waardoor het gebruik van die account in andere Teamsomgevingen niet altijd goed werkt.

#### **Let op!**

Normaal onthoudt Teams altijd je standaard ingelogde account en hoef je vaak bij opstarten niet meer in te loggen. Echter: na het afmelden bij teams zoals hierboven beschreven **moet je bij het weer aanmelden met je bedrijfsidentiteit altijd opnieuw inloggen, inclusief authenticatie!** Als dit middels een wachtwoord gaat, zal je die wel moeten weten en als dit via een ander middel gaat (Yubikey bijvoorbeeld) zal je die op dat moment bij de hand moeten hebben.

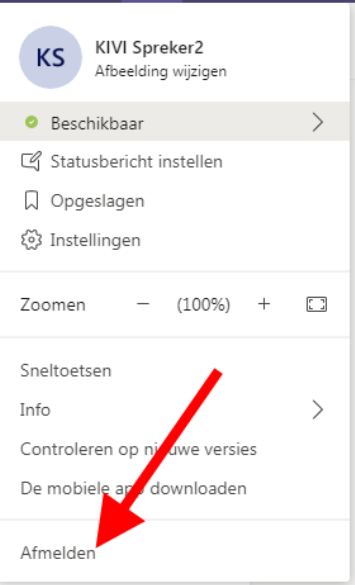

### **Inloggen**

Log ongeveer 5-15 minuten van te voren in via de link die je per mail van KIVI hebt ontvangen. Doe dit het liefst via de teams-app. In geval van nood kan het ook via het web.

De organisator/moderator kan zoals eerder aangegeven, in geval van nood ook via de browser deelnemen. Let er dan wel op dat er veel minder overzicht is omdat je telkens maar 1 persoon tegelijk in beeld krijgt.

Je komt terecht op een nieuw tabblad waarin je de keuze krijgt of je wil deelnemen aan de Webinar via het web of via de teams app. Deze kan er op 2 manieren uitzien:

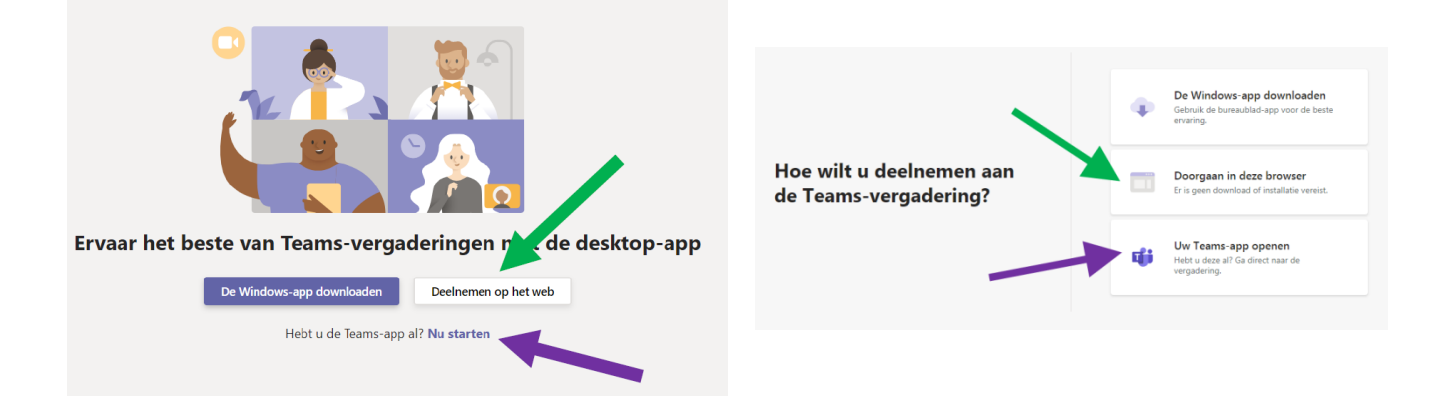

Indien je de teams-app nog niet hebt geïnstalleerd en deelneemt op een PC met Windows waar de Chromeof Edge-browser geïnstalleerd is, raden wij aan om te klikken op "Deelnemen op het web" of "Doorgaan in deze browser". Als je de app al hbet, kan je klikken op "Nu starten" of "Uw Teams-app openen". In de bovenstaande afbeeldingen is dit aangegeven met groene en paarse pijlen.

#### **Als de browser en/of het systeem niet voldoet aan de bovenstaande eisen, zal de optie om in de browser te starten ontbreken en dient je de link uit de e-mail alsnog in de juiste browser te starten of, indien dat niet kan, eerst de app te downloaden en te installeren.**

De optie hiervoor staat vooraan of bovenaan de beschikbare keuze-opties in de browser. Eventueel kan je ook zelf zoeken naar 'Microsoft Teams' in de betreffende App-store of bij Google Play.

Daarna kun je alsnog op "Nu starten" of "Uw Teams-app openen" klikken.

In sommige browsers kan het zijn dat je eerst bovenin het volgende venster krijgt en hier eerst een keuze moet maken voor je verder iets kunt kiezen in het tabblad:

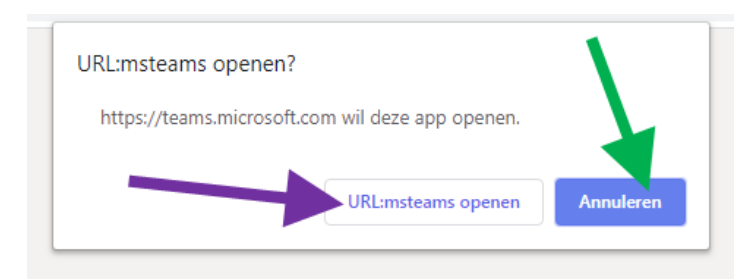

Kies dan eerst op "Annuleren" om dit venster weg te klikken en deel te kunnen nemen op het web. Je kunt dan die keuze maken in het menu op het tabblad op de vorige pagina. Kiest je voor "URL:mstreams openen" dan zal de browser de Teams direct proberen op te starten.

4. Controleer je beeld en geluidsinstellingen.

Zorg er als spreker/presentator voor dat, zeker bij de start, je camera aan staat (linker rode pijl). Eventueel kun je, in overleg met de organisator/moderator ook meteen je microfoon aanzetten. Later kun je dan de microfoon en eventueel ook de camera uitzetten als er een andere spreker is die het woord neemt.

Het beeld is meteen zichtbaar op het startscherm. Als je zeker weet dat alles goed ingesteld is, druk dan op "Nu deelnemen" / "Join now" (oranje pijl) om te starten.

Als je het geluid wilt controleren of het geluid en/of beeld wilt wijzigen, ga dan naar het tandwieltje (blauwgroene bijl).

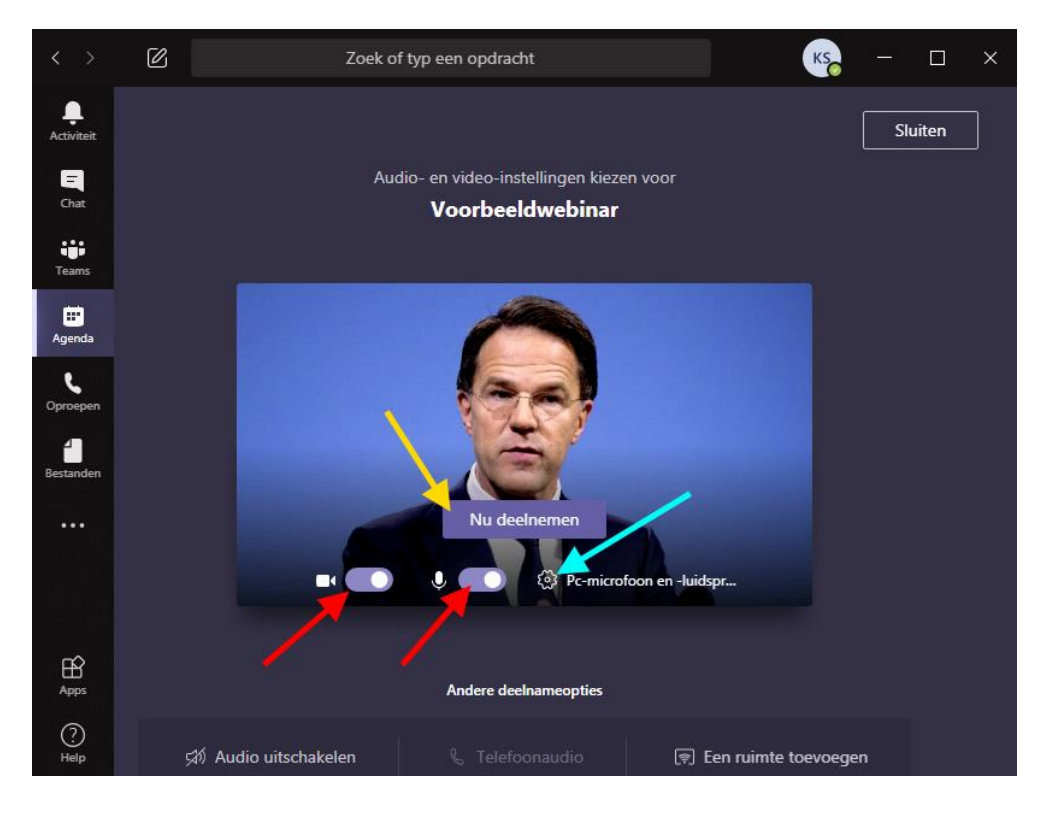

5. Instellen beeld en geluid.

Je krijg dan instellingen venster te zien zoals een venster zoals hiernaast.

Je kunt daarmee kiezen welke luidspreker en microfoon (rode pijlen) je gaat gebruiken.

Voor veel mensen zal de luidspreker automatisch goed staan, maar hier kun je vaak kiezen tussen geluid uit losse luidsprekers, koptelefoon en/of monitor.

Bij de microfoon is het van belang om te kiezen of je die van je headset (externe microfoon), die van de webcam (bij een losse webcam) of de ingebouwde microfoon (bij een laptop/tablet) gaat gebruiken.

Onderin kun je eventueel ook nog van camera wisselen als je er meerdere hebt.

Om luidspreker en microfoon te controleren kun je vervolgens een testgesprek starten (blauwgroen pijl).

6. Je komt dan in een testgesprek terecht (alleen audio).

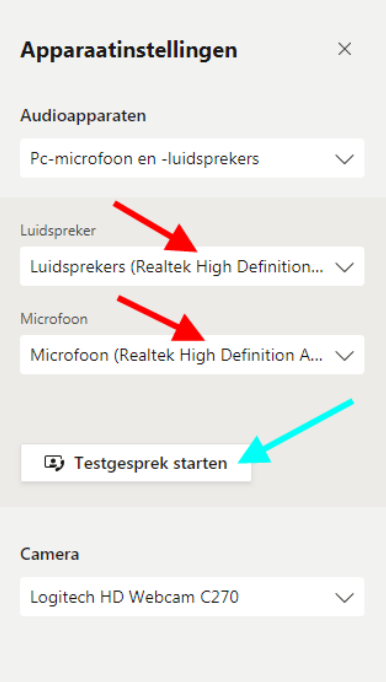

Vervolgens hoor je een stem die aangeeft dat je na de piep een tekst kan opnemen om de gesprekskkwaliteit te testen. Als je dat niet hoort is de luidspreker fout ingesteld. Breek dan het testgesprek af (rode telefoonhoorn, zie pijl) en stel een andere luidspreker in en/of sluit een (andere) koptelefoon aan.

Als je de stem wel hoort, spreek dan een kort bericht in na de piep. Dit wordt daarna automatisch teruggespeeld. Als je dit goed kon verstaan is de microfoon goed ingesteld. Mochten er het proberen van alle microfoon-opties nog steeds problemen zijn, dan verwijzen we naar bijlage 1 om te proberen die op te lossen.

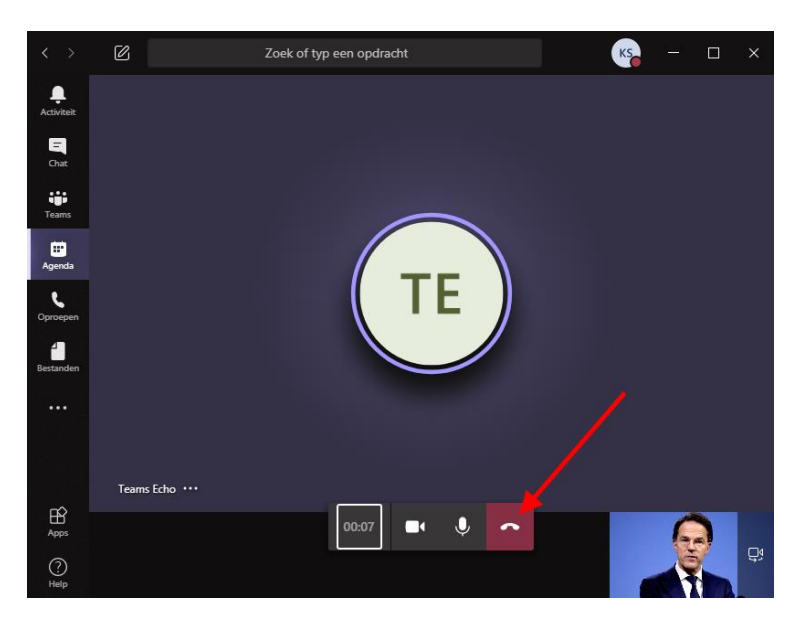

Na het testgesprek (ook na afbreken) kom je in een scherm met een overzicht.

Dit sluit je daarna af (rode pijl). Dan kom je weer terecht bij het startscherm van punt 4. Eventueel kun je dan weer instellingen gaan aanpassen en punt 5 en 6 herhalen. Je kunt hier ook direct kiezen voor "naar apparaatinstellingen" Dan ziet de interface er echter iets anders uit. Dit behandelen we hier niet.

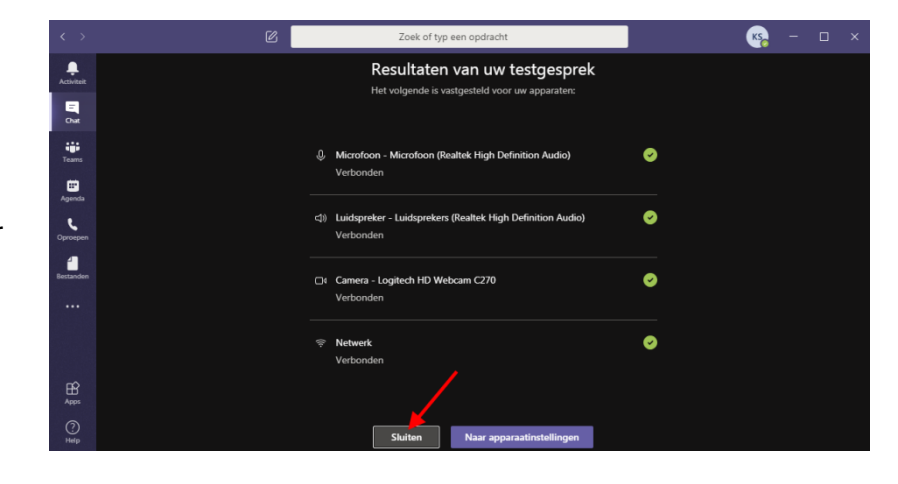

#### 7. Instellen beeldeffecten

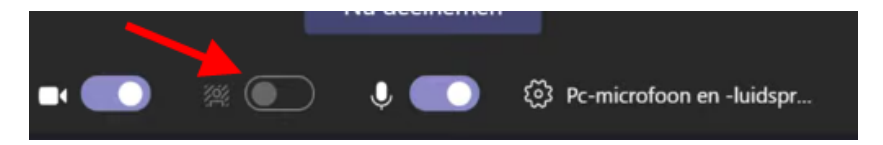

Als je geen mooie egale achtergrond hebt zoals een witte muur en toch de achtergrond van je camerabeeld rustiger en minder afleidend wilt hebben, zet je Achtergrondeffecten aan (rode pijl). De achtergrondopties worden weergegeven aan de rechterkant.

Kies Vervagen (rode pijl) als je de achtergrond wilt vervagen. Jijzelf wordt duidelijk en helder weergegeven terwijl alles op de achtergrond subtiel is weggewerkt. Kies daarna "Toepassen".

je kan ook de achtergrond vervangen door een van de opgegeven afbeeldingen.

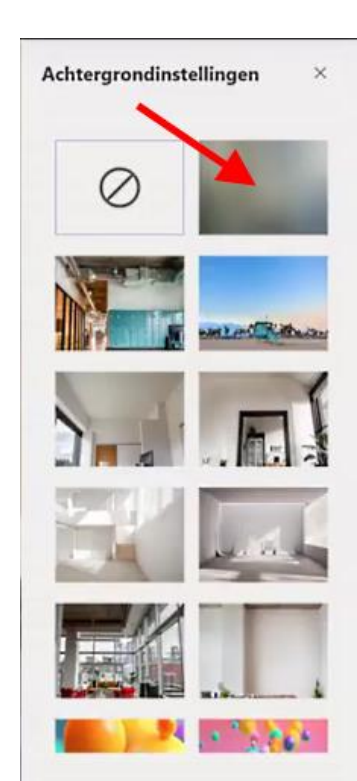

## **In de meeting: de basis**

Eenmaal in de meeting ziet het er zo uit:

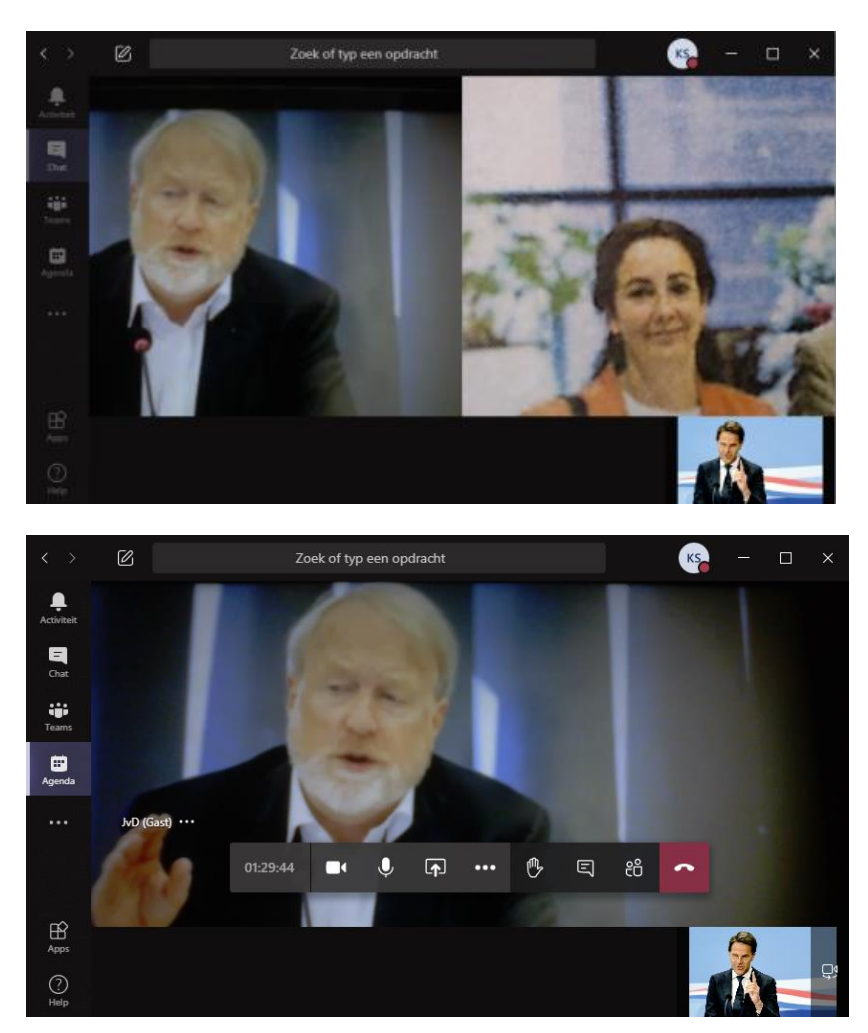

Je ziet je eigen beeld onderaan en zie je bovenin andere deelnemers die de camera aan hebben staan.

Als je de muis beweegt over het venster, dan zie je een controlebalk. Hierover wordt later meer verteld. Ook is er rechtsonder een knop om van camera te kunnen wisselen als je er meer hebt (voor- en achterkant bijvoorbeeld).

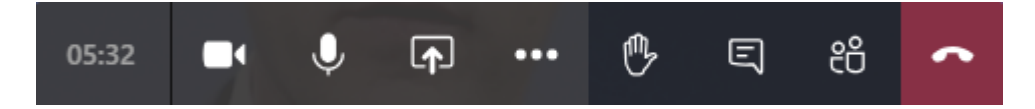

De controlebalk bevat van links naar recht de volgende elementen:

- Tijd dat de meeting tot nu toe duurt
- Camera aan/uit
- Microfoon aan/uit
- Scherm/presentatie delen
- Extra opties
- Hand opsteken/neerlaten
- Chat (opent chatvenster)
- Deelnemersoverzicht (opent venster met overzicht van alle deelnemers)
- Ophangen / beëindigen: Hiermee ga je uit je de meeting

Mocht je de optie Scherm/presentatie delen niet hebben of je krijgt een mededeling dat je "genodigde" bent, vraag dan aan de presentator/moderator om je presentator te maken! Als je daarna nog die optie niet hebt gebruikt je, tegen het advies in, een tablet.

#### **Presenteren**

**Presenteren starten:** Je begint een presentatie door op het rechthoekje met het pijltje erin te klikken

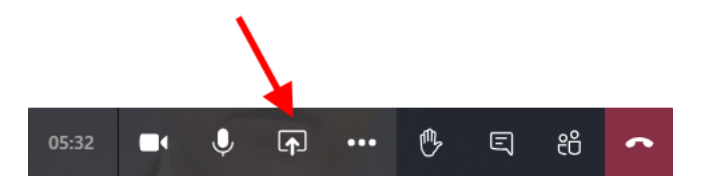

Vervolgens krijg je onderaan een aantal opties om je bureaublad (een scherm) of venster te delen.

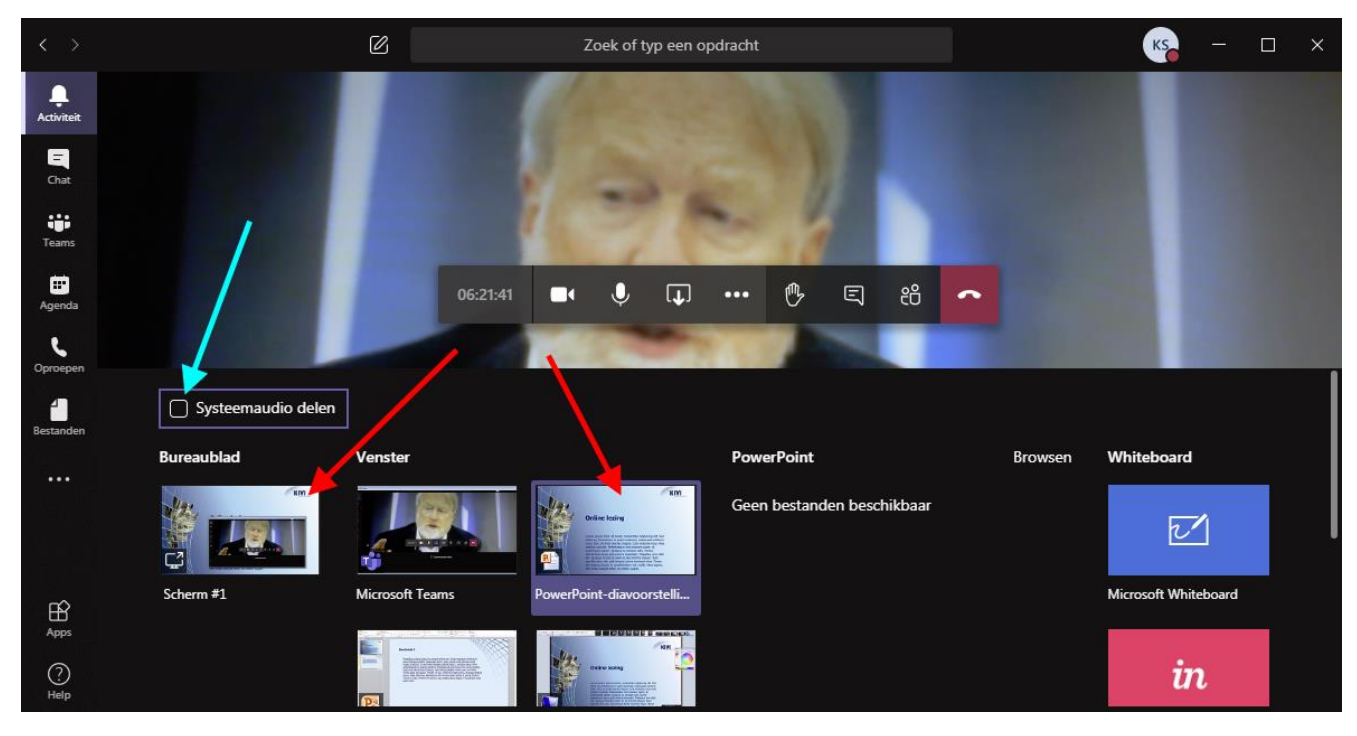

Helemaal links staat de optie om je bureaublad te delen. Heb je meerdere schermen, dan kun je daar ook nog kiezen welk scherm van je bureaublad je deelt (zie hiernaast).

Iets meer naar rechts staan alle losse vensters die je kunt delen. Kies voor het delen van je hele bureaublad of voor het delen van het juiste venster (rode pijlen als voorbeeld).

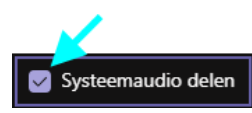

Als je presentatie ook geluid bevat, vergeet dan niet om ook je systeemaudio te delen door het vinkje daarvoor aan te zetten (blauwgroene pijl)

Het delen van het bureaublad is vaak het makkelijkste want de andere deelnemers zien dan precies wat jij op je bureaublad ziet. Zeker als je presentatie bestaat uit meerdere losse onderdelen is dit de beste methode. Let er wel op dat Teams dan verkleind nog zichtbaar is op het bureaublad en dat je deze tijdens de presentatie dan wilt minimaliseren.

Wil je meer controle, dan kun je beter een los venster delen van datgene wat je wilt presenteren of je kunt (indien mogelijk) een 2<sup>e</sup> scherm delen en daar alleen datgene op plaatsen wat je wilt delen. Als je Powerpoint wilt gebruiken voor je presentatie let er dan op dat deze het presentatievenster pas aanmaakt als je de presentatie start! Als je deze als los venster wilt delen is het daarom nodig om de presentatie eerst te starten (bijvoorbeeld met F5) want pas dan kun je het presentatievenster selecteren om te delen (zie het voorbeeld hierboven de rechter rode pijl). Had je het delen eerder opgestart en het gewone Powerpoint-venster gekozen dan zien de deelnemers niet de presentatie zelf (hiernaast, bovenste plaatje), maar dat wat je als presentator/wijziger ziet, inclusief notities etc (hiernaast, onderste plaatje).

**Bureaublad** Scherm#1

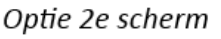

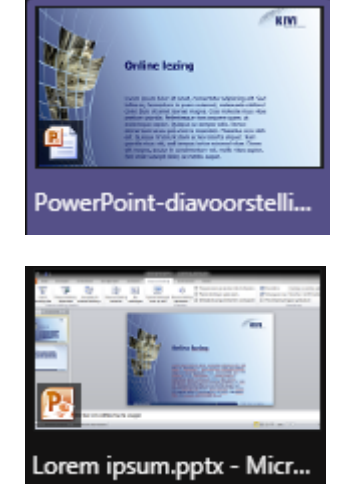

**Presenteren stoppen:** Dit kun je doen door met je muispointer omhoog te gaan naar de rand van je scherm. Je ziet dan onderstaande balk. Druk daar op "Presenteren stoppen" (rode pijl).

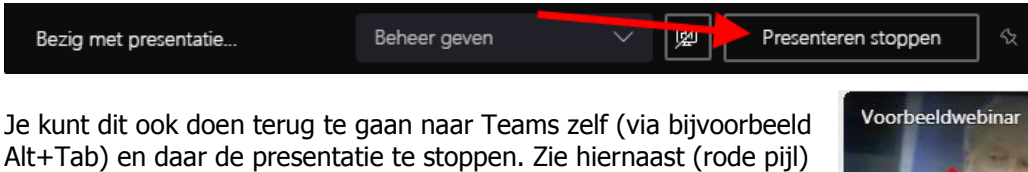

met de minimale versie van Teams als voorbeeld.

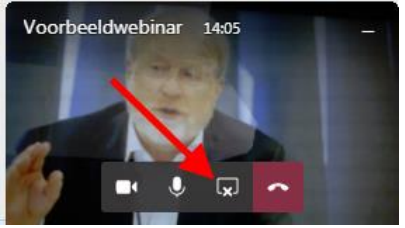

**Systeemaudio wel of niet delen:** Het delen van systeemaudio kun je ook in bovenstaande balk aanpassen als je al aan het presenteren bent.

Hieronder staan afbeeldingen van respectievelijk het starten en het stoppen van het delen daarvan.

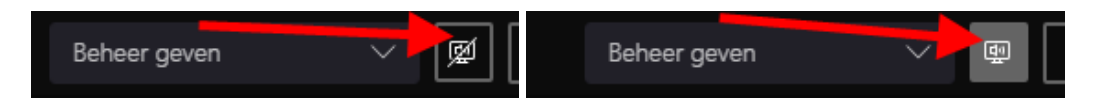

**Beeld rustiger maken:** Mocht je er als spreker/presentator achter komen dat je camera-achtergrond onrustig is, kies dan, indien deze optie aangeboden wordt, ervoor om de achtergrond te vervagen of zelfs helemaal te wijzigen. Deze optie is alleen zichtbaar als de processor in je systeem aan bepaalde minimale eisen voldoet.

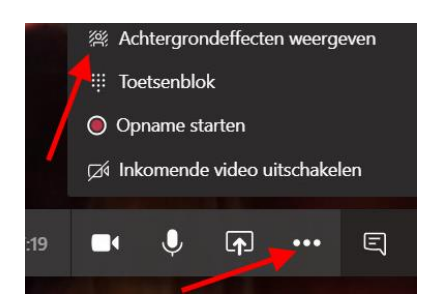

Om dit te doen tijdens een vergadering, ga je naar de 3 puntjes op de balk (onderste rode pijl plaatje boven) en selecteer je "Achtergrondeffecten weergeven" (bovenste rode pijl plaatje boven).

Selecteer Vervagen ( rode pijl plaatje rechts) als je de achtergrond wilt vervagen. Dit is de meest aan te raden optie die vaak natuurlijk oogt. Selecteer daarna "Toepassen".

Als je een andere afbeelding als achtergrond wilt, kies je een van de beschikbare afbeeldingen om deze te vervangen. Je kunt daarbij een voorbeeld van de gekozen achtergrond bekijken om te zien hoe die eruitziet voordat je die toepast.

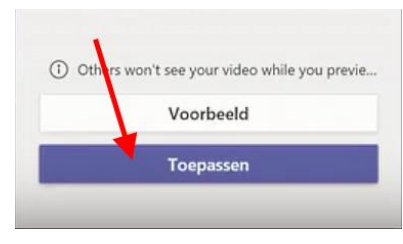

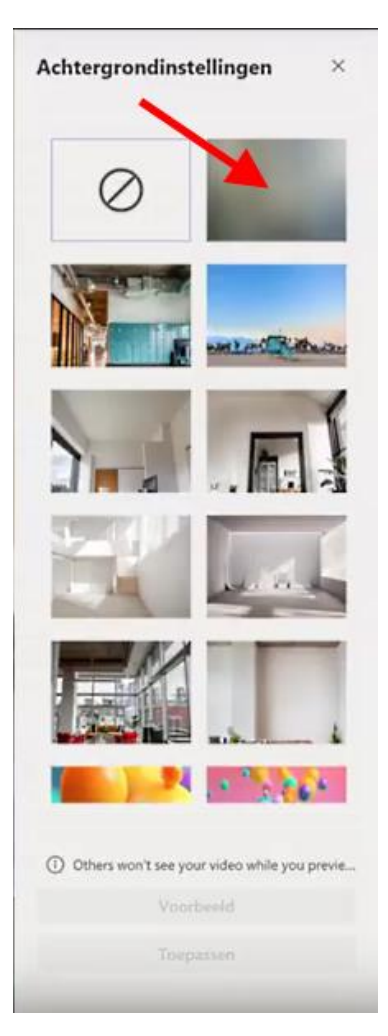

#### **Interactie met de deelnemers**

Er zijn verschillende manieren van interactie met de andere deelnemers. bij een grote groep zoals we verwachten bij een webinar is het verstandig om mensen te vragen om zowel de microfoon als de webcam uit te zetten en uit te houden gedurende de hele sessie. De organisator/moderator zal dit aan het begin waarschijnlijk zo verzoeken en dit is in ieder geval wat we deelnemers aan een webinar standaard verzoeken in de handleiding voor deelname. Bij kleinere groepen kun je hiervan afwijken.

**Geluid en/of beeld:** Als spreker/presentator zul je veel gebruik maken van je microfoon en webcam. Zorg daarbij wel zoveel mogelijk dat er geen stoorgeluiden zijn en dat het beeld rustig is (zet eventueel de vervagen-optie aan, zie hiervoor: beeld rustiger maken bij het onderdeel presenteren hiervoor). Bij een kleine groep of vergadering kan de moderator/organisator besluiten dat men vragen gewoon via de microfoon kan stellen (wel met het verzoek de microfoon alleen aan te zetten gedurende de vraag en deze daarna weer uit te zetten). Ook kan men dan besluiten dat iedereen die dat wil zijn webcam aan mag zetten voor beeld. Dit is heel snel en direct. Het werkt goed bij kleine groepen, maar hoe groter de groep, hoe chaotischer dit kan worden.

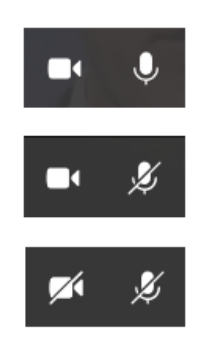

Voor de duidelijkheid hier rechts hoe het er voor jezelf en alle andere gebruikers in de balk uitziet als camera en microfoon aanstaan (boven), de microfoon uitstaat (midden) of allebei uitstaan (onder) bij jezelf of bij een deelnemer.

**Tekst/chat:** Het eerste wat als alternatief gebruikt kan worden voor spraak is het chatvenster.

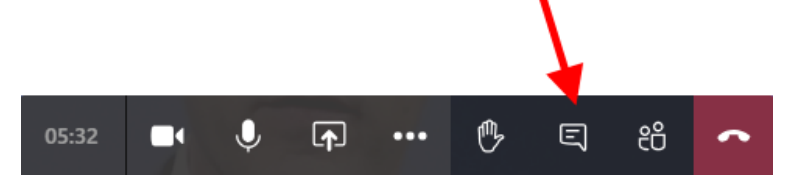

Dit roep je op met het symbool zoals hierboven door de rode pijl aangegeven. Vervolgens krijg je het chatvenster rechts op je scherm te zien zoals hier rechts aangegeven.

Hierbij zie je in het bovenste deel wat alle deelnemers getypt hebben. Onderin, bij de rode pijl, kun je zelf reacties typen.

Je kun deelnemers vragen om hier kort en bondig vragen te stellen. Daarmee heb je in de chat dan een overzicht van de vragen. Waarschijnlijk zal de organisator/moderator deze prioriteren en een aantal ervan oplezen/stellen richting jouw als spreker, maar je kunt eventueel zelf ook meelezen. Let wel dat dit niet kan als je maar 1 scherm hebt en je hele bureaublad deelt, want dan is Teams verkleind. Vergroot je het dan weer, dan ook zichtbaar.

Met het kruisje rechts bovenin (blauwgroene pijl) verberg je het chatvenster weer.

Er zijn in het chatvenster onderaan ook opties voor tekststijl (links onderaan). Hier gaan we verder niet op in maar dit wijst zich grotendeels vanzelf en is vaak niet nodig voor normaal gebruik in de context van een webinar.

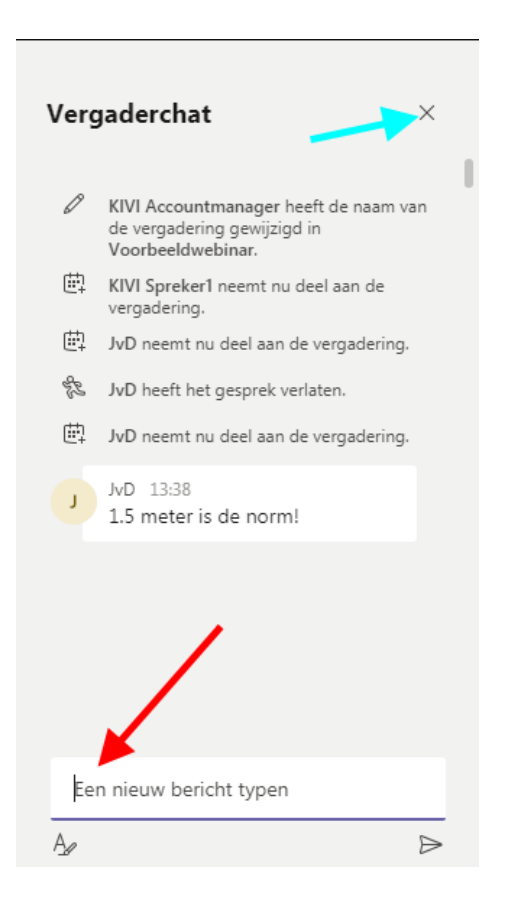

#### **Presentatie overnemen / bedienen**

Als deelnemer kun je aan iemand anders die presenteert verzoeken om de besturing van de presentatie over te nemen (rode pijl) hieronder.

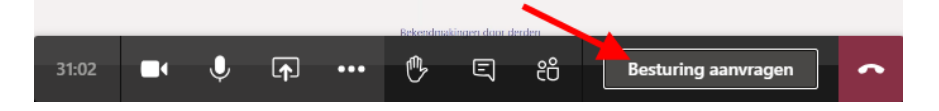

Diegene (dus ook als dit bij jou als spreker/presentator gebeurt) krijgt nu dit te zien en moet daar dan op "Toestaan" klikken:

 $KS$ 

 $\mathbf{L}$ 

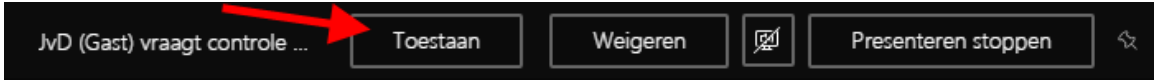

Vervolgens krijg je soms een 2<sup>e</sup> muispointer erbij (zie rechts) met je initialen op de desktop van de ander. Soms is dit ook niet zichtbaar en heb je gewoon 1 muispointer die naar beiden luistert. Je kunt daar dingen aanklikken, maar ook dingen intoetsen of door de presentatie bladeren met pageup/pagedown.

Is diegene klaar klaar, dan stopt die de bediening weer zoals hieronder (rode pijl).

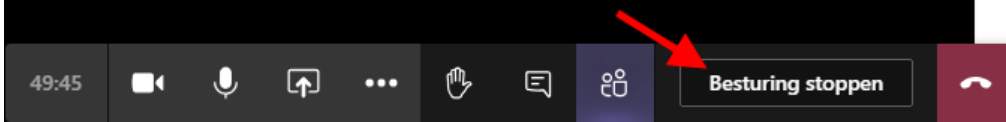

Als je als spreker/presentator die bediening hebt toegestaan, kun je die altijd zelf ook weer stoppen. Beweeg daarvoor met je muiscursor naar de bovenrand van je scherm. Dan wordt de presentatie-balk zichtbaar (zie hieronder). Klik hier op "Besturing annuleren" (rode pijl).

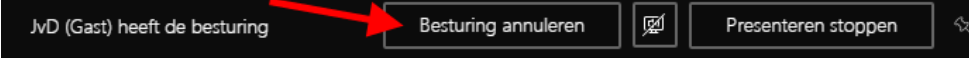

#### **Overzicht en controle over de meeting**

Teams laat maar tot maximaal 9 beelden zien, dus bij veel meetings zal je als moderator/organisator daar, ook als webcams wel aanstaan, geen overzicht uit kunnen halen. Je kunt daar het beste een deelnemers-overzicht voor opvragen met de knop op de balk zoals rechts (rode pijl).

05:32  $\mathbf{O}$  $\overline{\mathbf{P}}$ **O** සී  $\Box$ ... 囯

Dit ziet eruit zoals in de rode cirkel hieronder rechts.

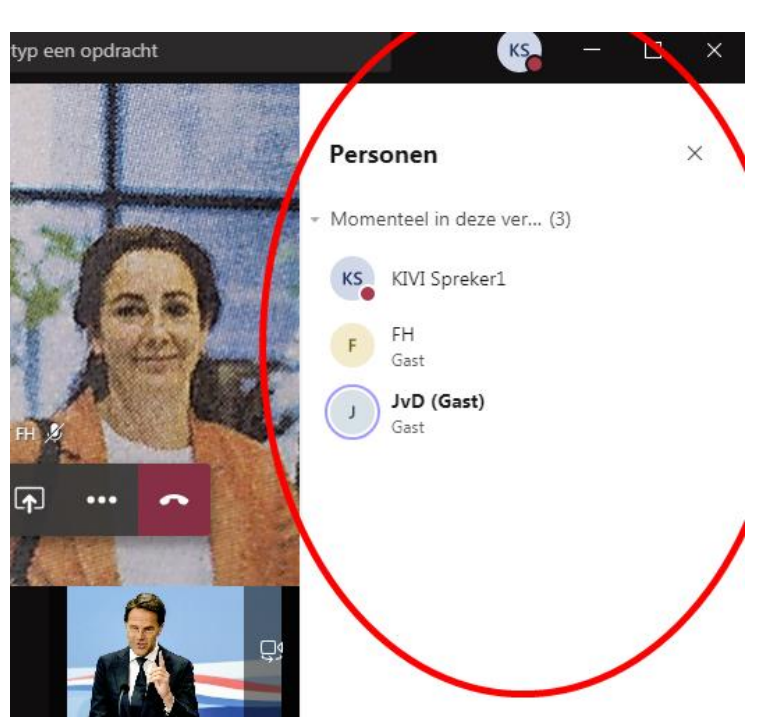

In dit venster kan de moderator/organisator de microfoon van alle of individuele deelnemers uitzetten en zelfs deelnemers uit de meeting verwijderen.

Voor het uitzetten van de microfoon voor alle deelnemers tegelijkertijd:

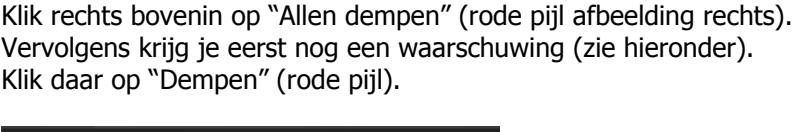

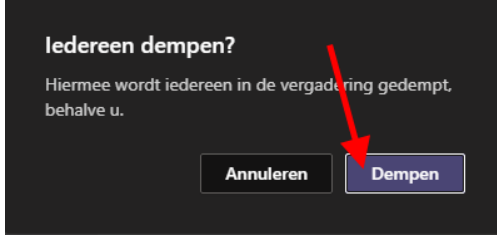

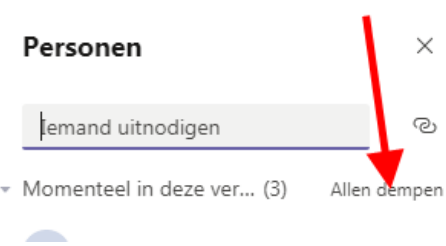

Je kunt dit gebruiken om iedereen "stil" te krijgen. De spreker(s) kunnen hun microfoon daarna zelf weer aanzetten.

Je kunt ook individuele deelnemers beheren. Als spreker/presentator kun je hier echter weinig mee doen.

Klik daarvoor met je rechter muisknop op een deelnemer in de deelnemer-lijst (of met links op de 3 puntjes achter de deelnemer: deze zijn pas zichtbaar als je muiscursor boven een deelnemer staat).

Je krijgt dan een keuze-menu zoals links.

Vastmaken: laat het webcam-beeld van die deelnemer altijd op je Vastmaken scherm zien.

Eventueel kun je, als iemand wel in beeld is, daar ook die persoon vastmaken zonder de deelnemerslijst op te roepen. Klik daarvoor op de 3 puntjes achter de naam (rode pijl hieronder).

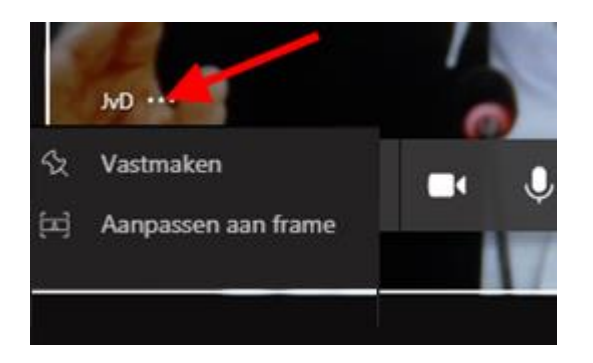

Met de optie "Aanpassen aan frame" kun je een beeld helemaal bekijken met eventueel zwart balken eromheen of een uitsnede laten maken waarbij het hele vlak gevuld is, maar waarbij er misschien delen van het camerabeeld 'buiten' het vlak vallen.

#### **Afronden**

Aan het einde van het webinar kun je ervoor kiezen om nog een tijdje te blijven voor eventueel nog wat extra vragen of wat praten. Jij of de organisator/moderator zouden ook kunnen suggereren dat de 'overblijvers' dan eventueel wel allemaal beeld en geluid aan mogen zetten. Mocht je zelf de meeting al willen verlaten dan kan dat natuurlijk.

De meeting verlaten doe je met het rode "telefoonhoorntje"

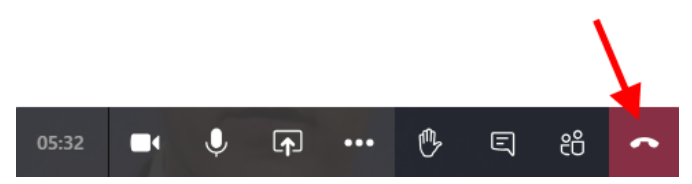

Mocht je ervoor gekozen hebben om met uw eigen Teams-account deel te nemen als spreker aan het webinar, dan blijf je, ook na verlaten van het webinar zelf, nog verbonden aan de bij dat webinar behorende chat en zult je berichten daarvan blijven ontvangen. Mocht je dit niet willen, dan moet je in Teams naar de betreffende chat gaan, rechts van de chat op de drie puntjes kiezen en in het daarop volgende menu voor "Verlaten" kiezen. Daarna ontvang je geen berichten meer.

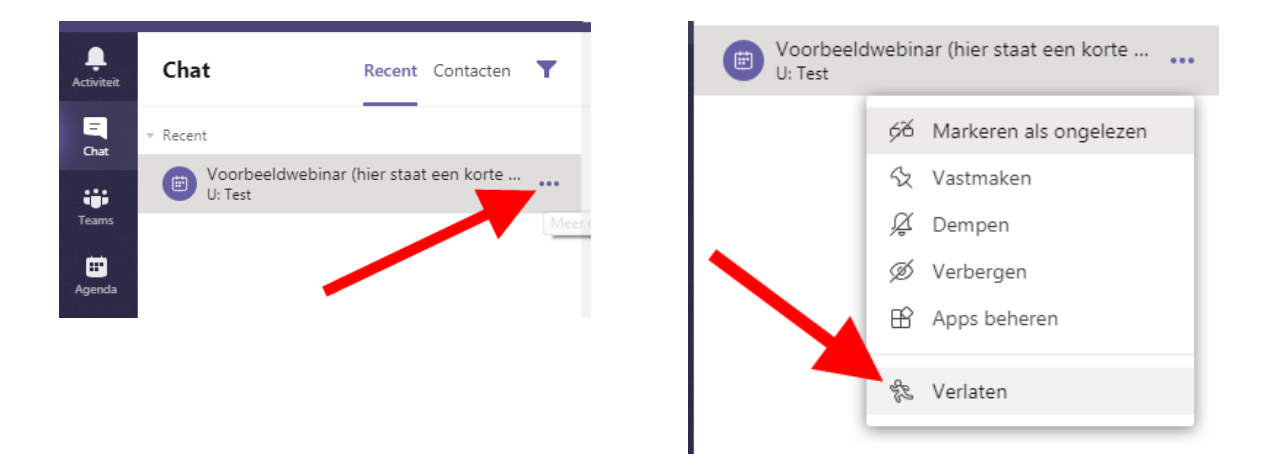